# 本巣市地理情報システム 操作説明書

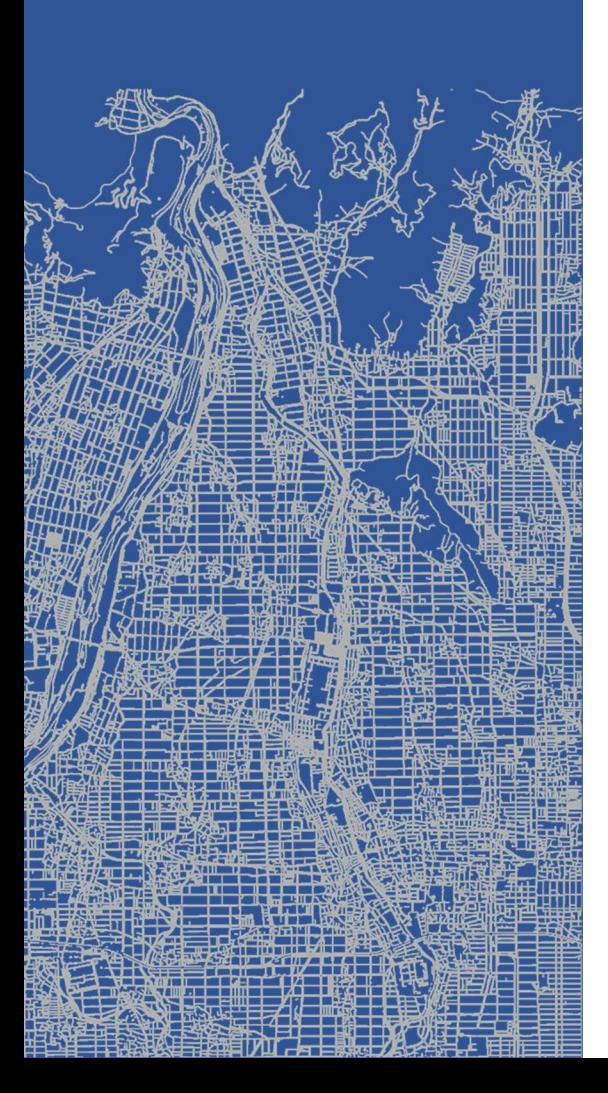

#### 目次

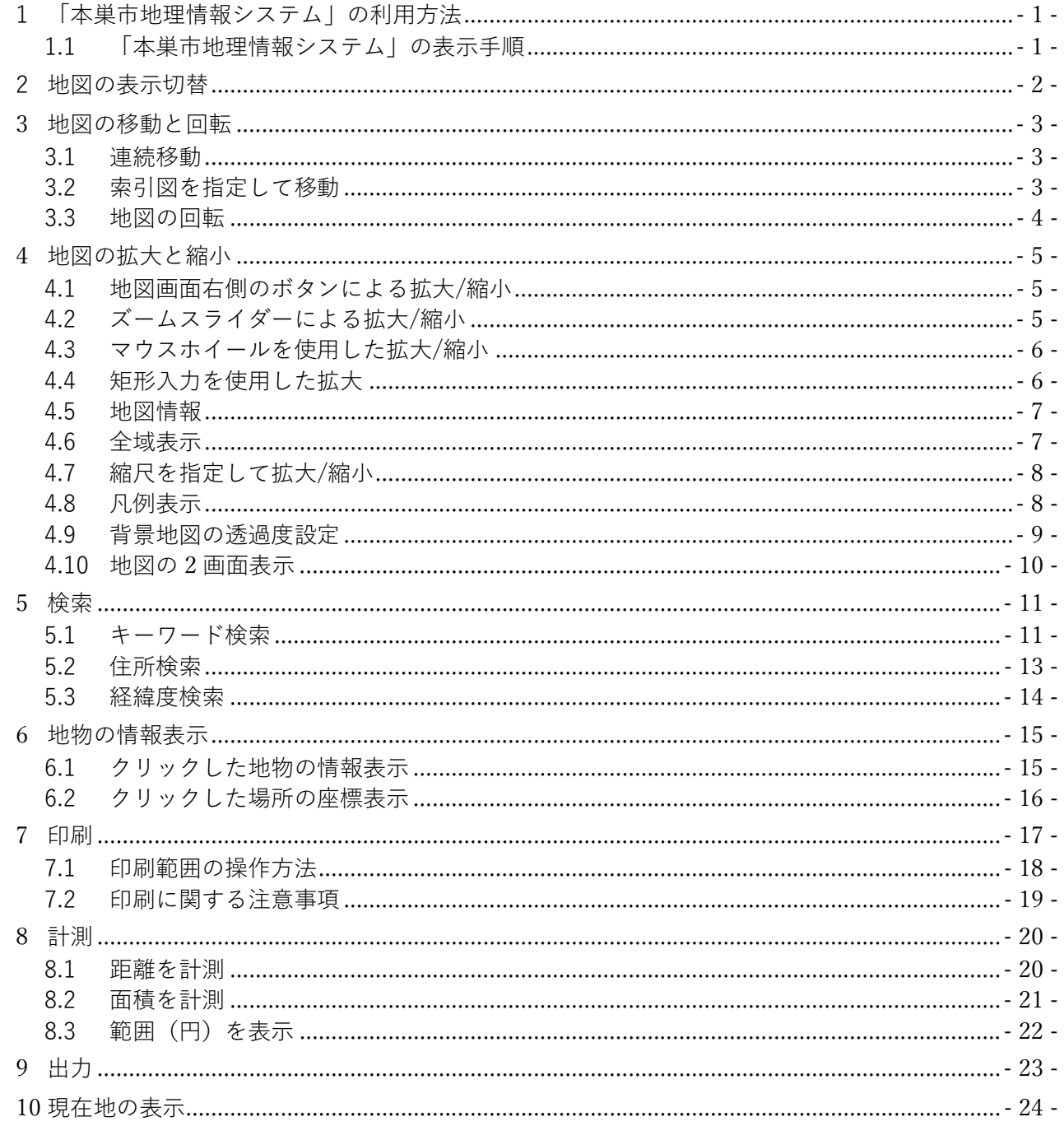

1 「本巣市地理情報システム」の利用方法

「本巣市地理情報システム」は、利用規約をお読みいただき、ご同意の上ご利用頂くようお願い申し上げ ます。

1.1 「本巣市地理情報システム」の表示手順

「本巣市地理情報システム」の利用規約に同意する場合は、「ご利用方法」の「同意する」ボタンを選択し ます。

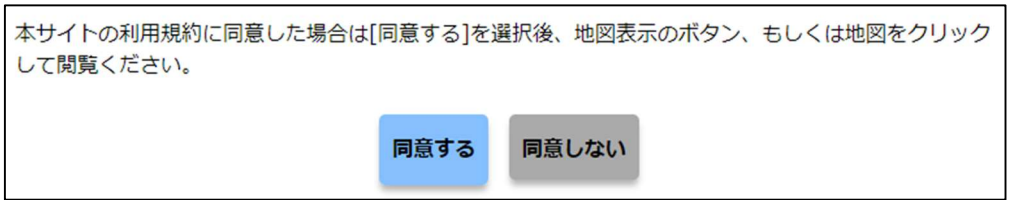

閲覧する地図を選択してください。

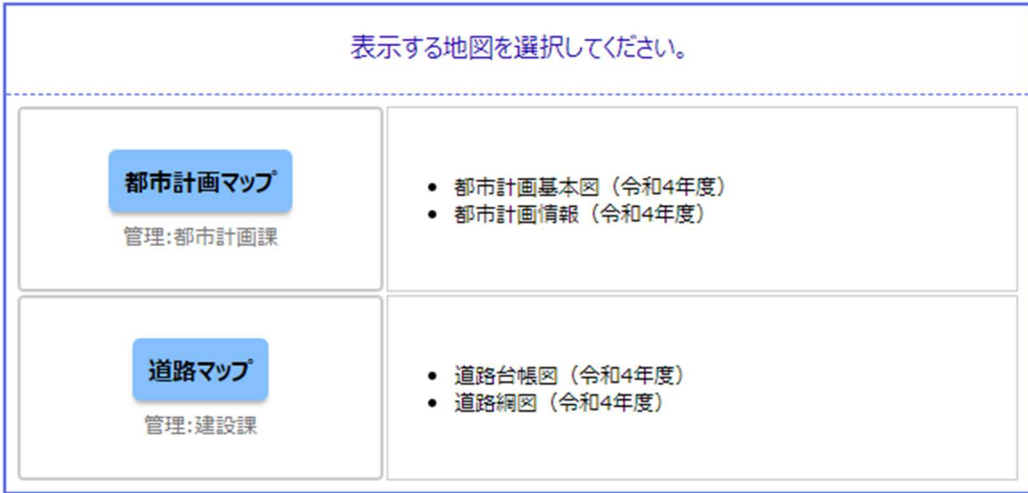

## 2 地図の表示切替

画面に表示する地図の表示/非表示を切り替えます。

画面右側の「マップメニューボタン」→「地図」→「地図の表示切替」をクリックします。表示された「地 図の表示切替」画面で地図の表示/非表示を設定します。

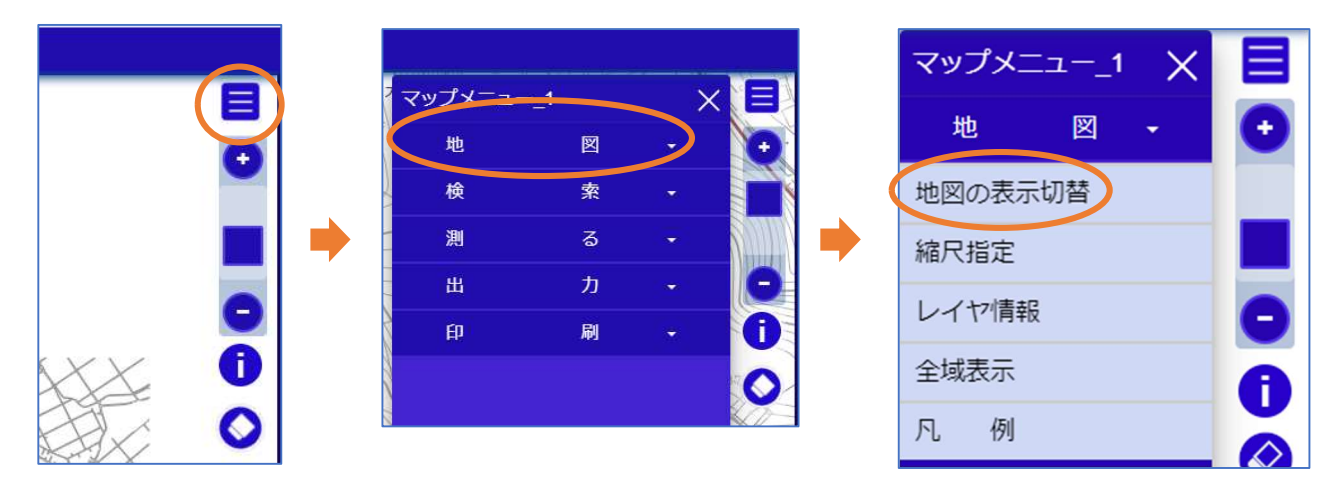

地図名称をクリックすることにより、画面上に地図が表示されます。

(下図は例です。「地図の表示切替」には「都市計画図」がない場合もあります。)

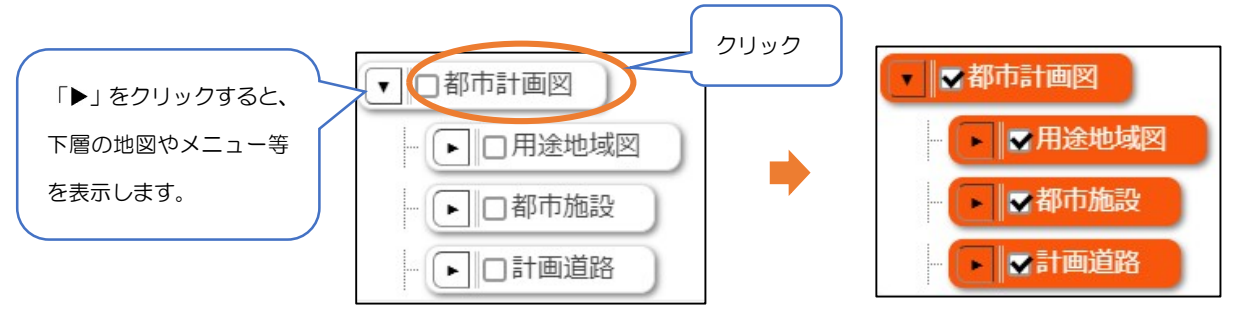

各項目の背景色は以下の内容を示しています。(都市計画図は参考例)

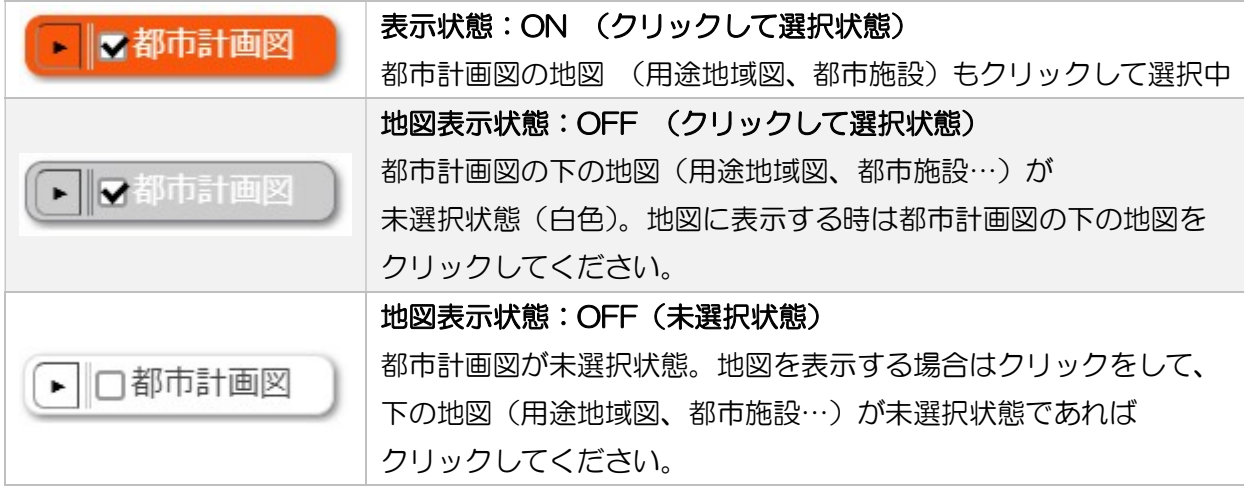

「地図の表示切替」は シ ボタンをクリックすると表示できます。

3 地図の移動と回転

地図は以下の操作で移動させることができます。

3.1 連続移動

マウスの「左ボタン」または「右ボタン」または「ホイール」を押したまま、地図をドラッグします。

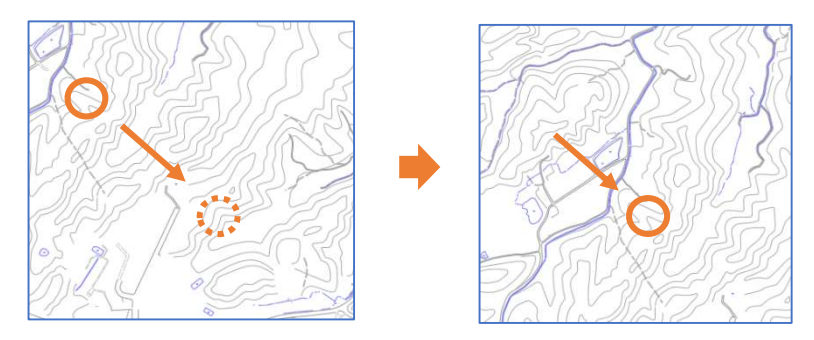

3.2 索引図を指定して移動

画面左側の「索引図表示」ボタンをクリックすると索引図が表示されます。表示された索引図内の移動 したい位置をマウス左クリックして移動します。

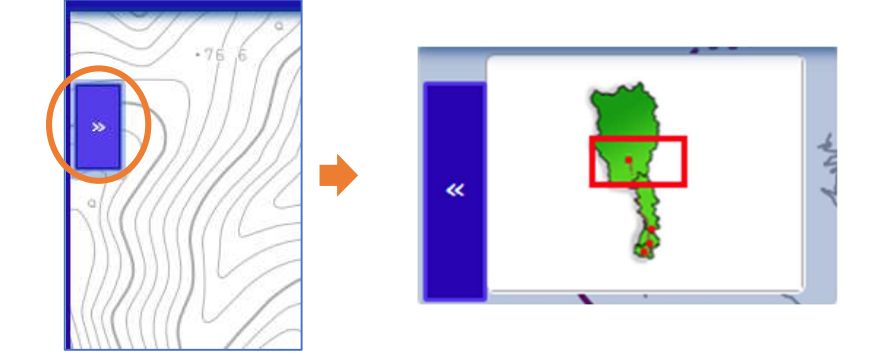

キーボードの「Alt」キーと「Shift」キーを押しながら、マウスの左ボタンで地図画面をドラッグします。

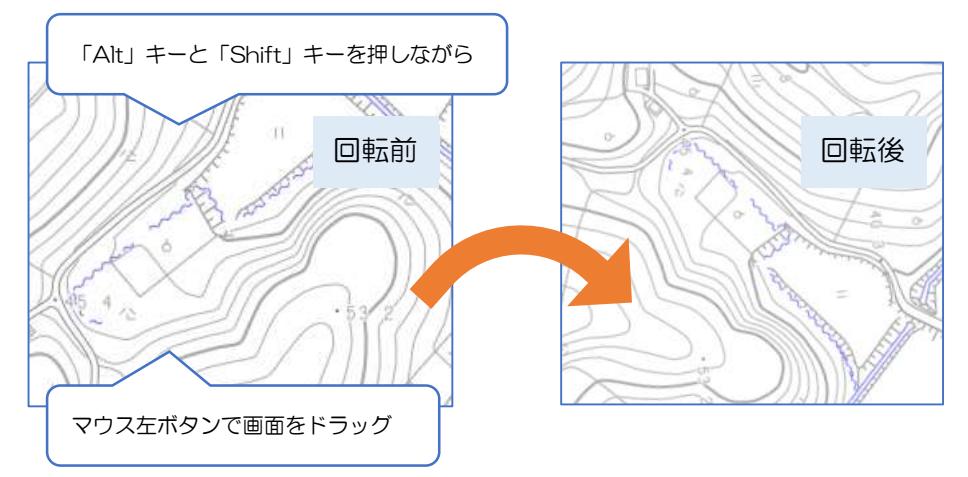

回転した画面を北上に戻す場合は画面右側の「回転クリア」ボタンをクリックしてください。 ※「回転クリア」ボタンは地図を回転すると画面右側に表示されます。 ※「回転クリア」を実行すると「回転クリア」ボタンは非表示になります。

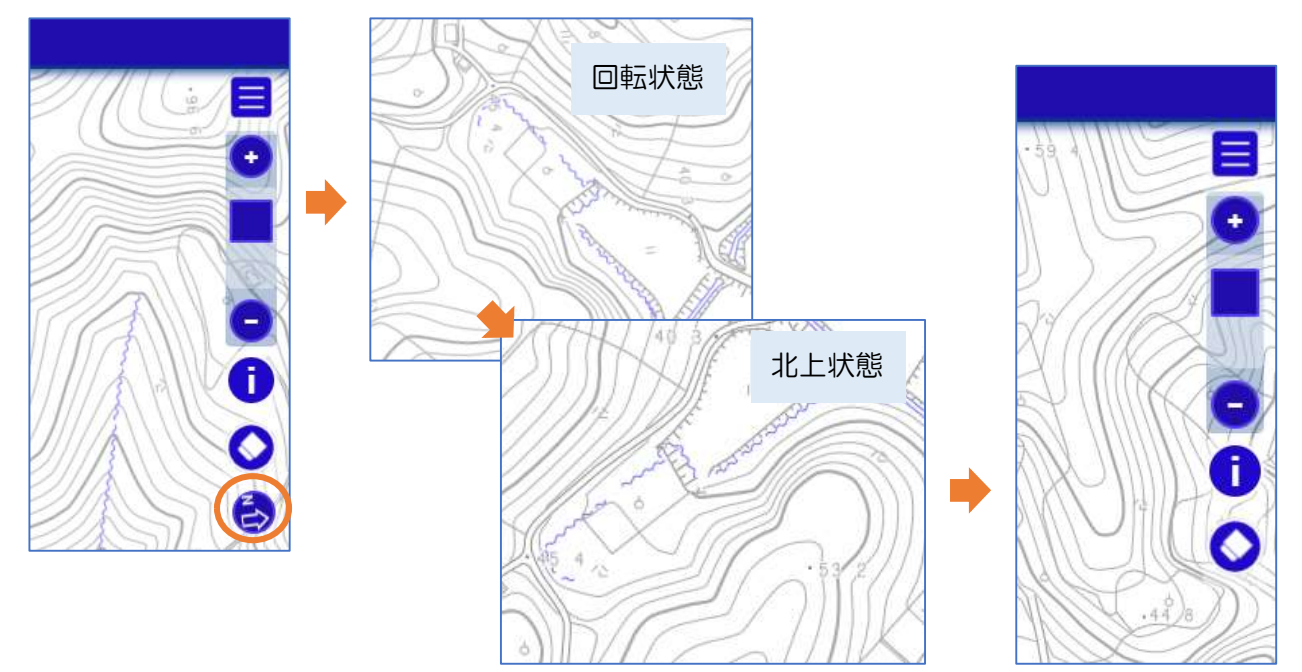

4 地図の拡大と縮小

地図は以下の操作で拡大/縮小させることができます。

4.1 地図画面右側のボタンによる拡大/縮小

画面の中央を中心にして拡大/縮小表示します。

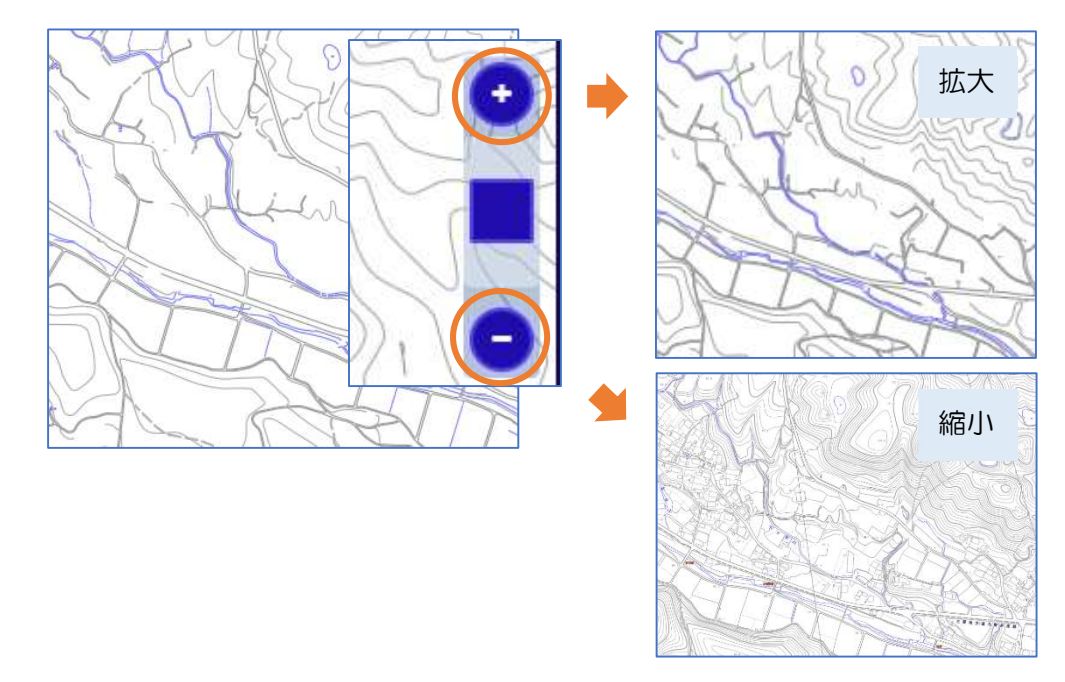

- 4.2 ズームスライダーによる拡大/縮小
	- ズームスライダーバーを移動させることにより任意の縮尺に拡大/縮小します。

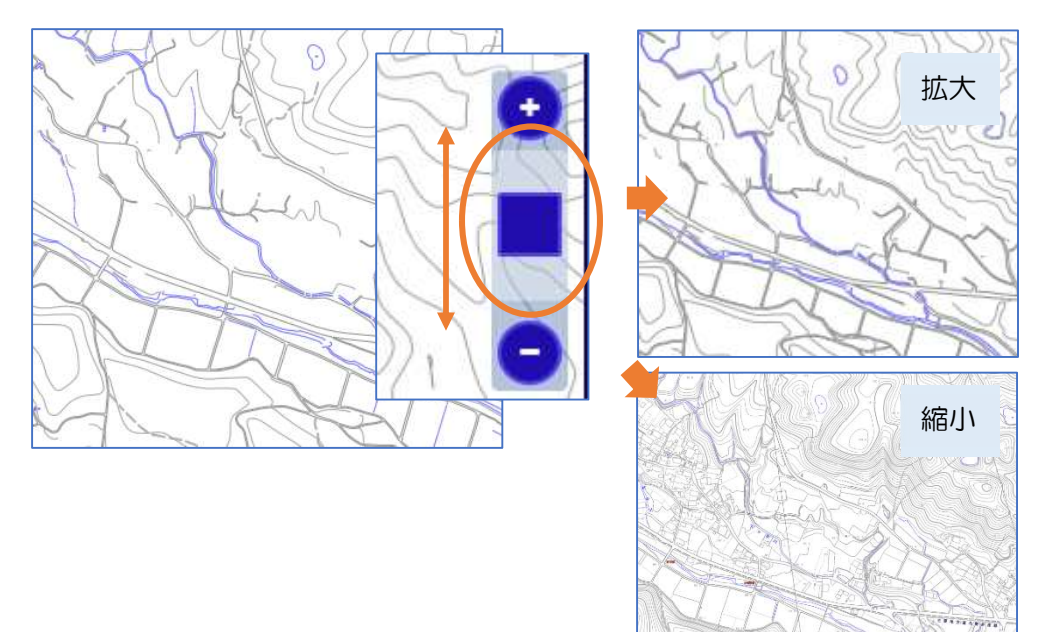

マウスカーソルを中心にして拡大/縮小します。

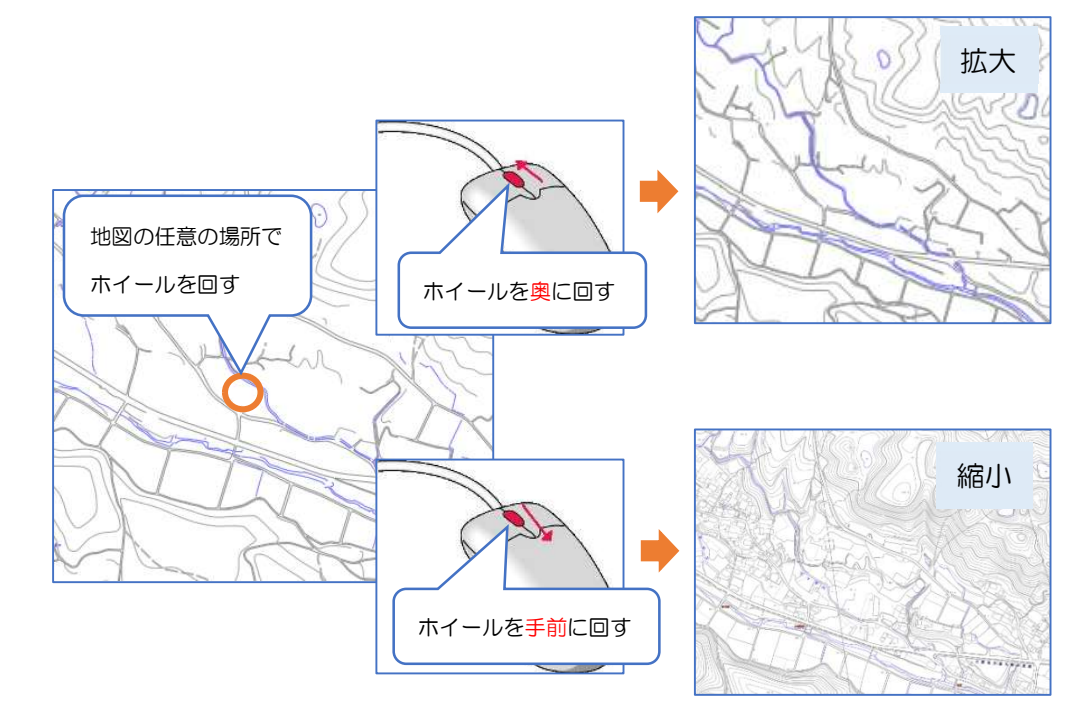

4.4 矩形入力を使用した拡大

任意の範囲を選択して地図を拡大表示します。

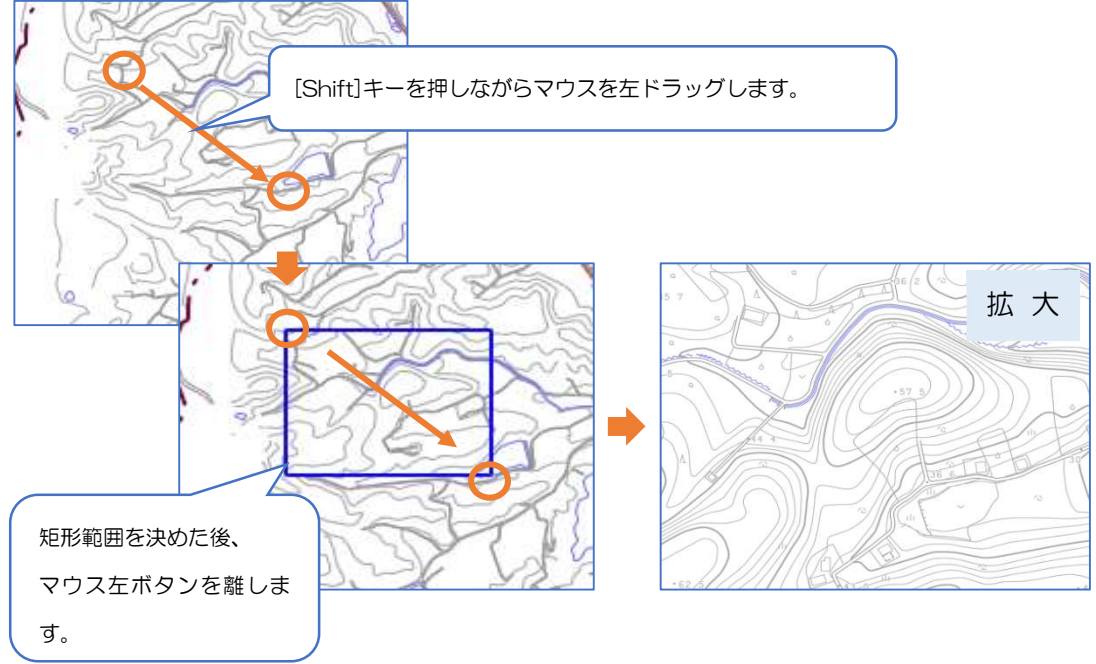

『地図の表示切替』に登録されている地図の作成時点等を確認できます。 画面右側の「マップメニューボタン」 → 「地図」 → 「レイヤ情報」をクリックします。

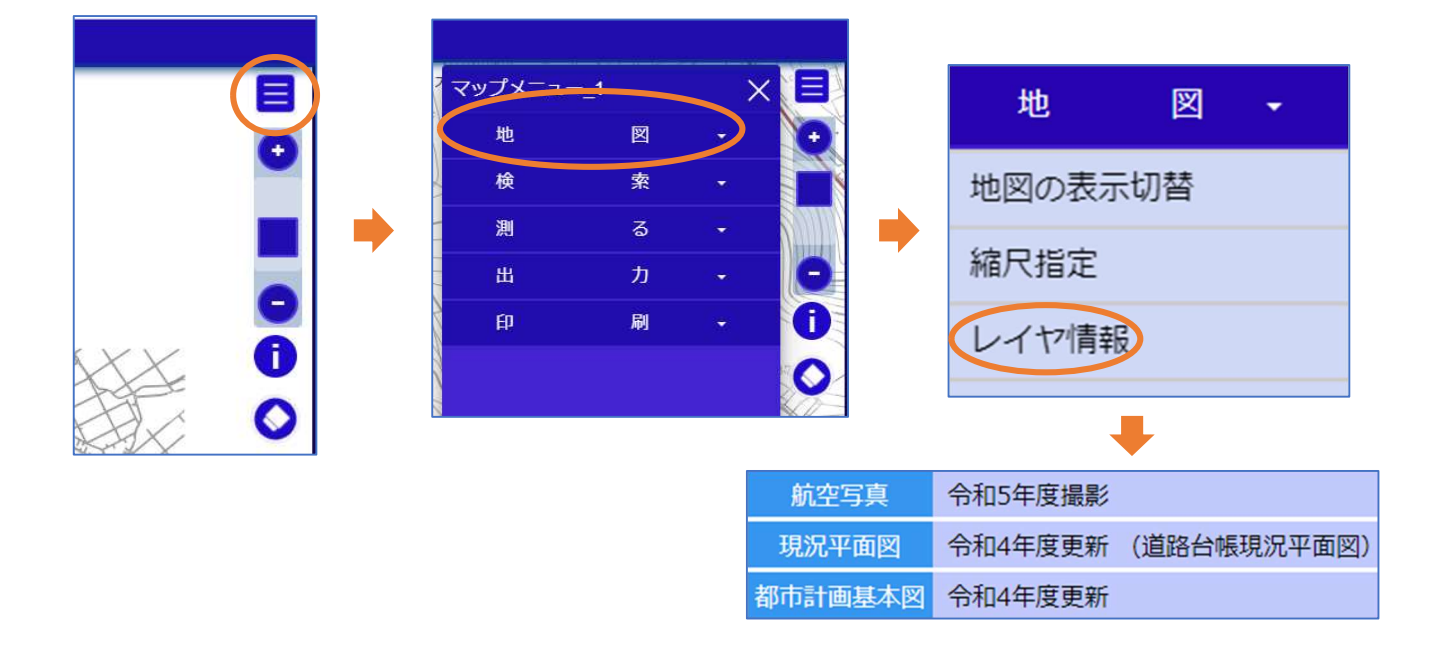

#### 4.6 全域表示

ページ右側の「マップメニューボタン」→「地図」→「全域表示」をクリックします。

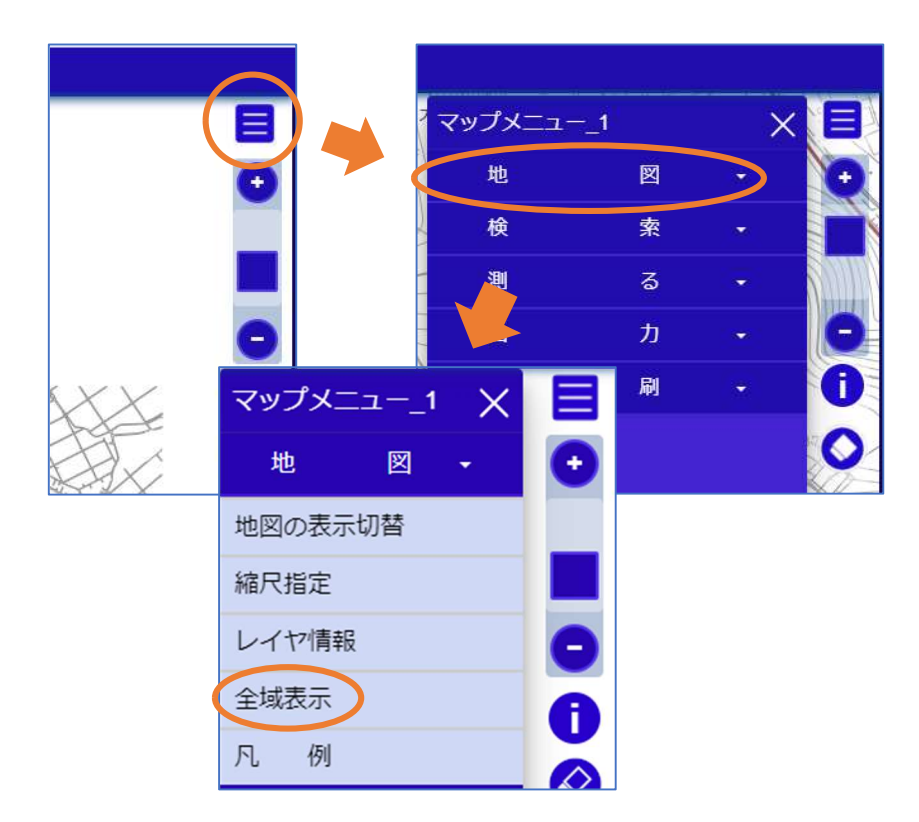

画面右側の「マップメニューボタン」→「地図」→「縮尺指定」をクリックします。任意の縮尺を入力 または用意されている縮尺を指定して地図を拡大/縮小します。

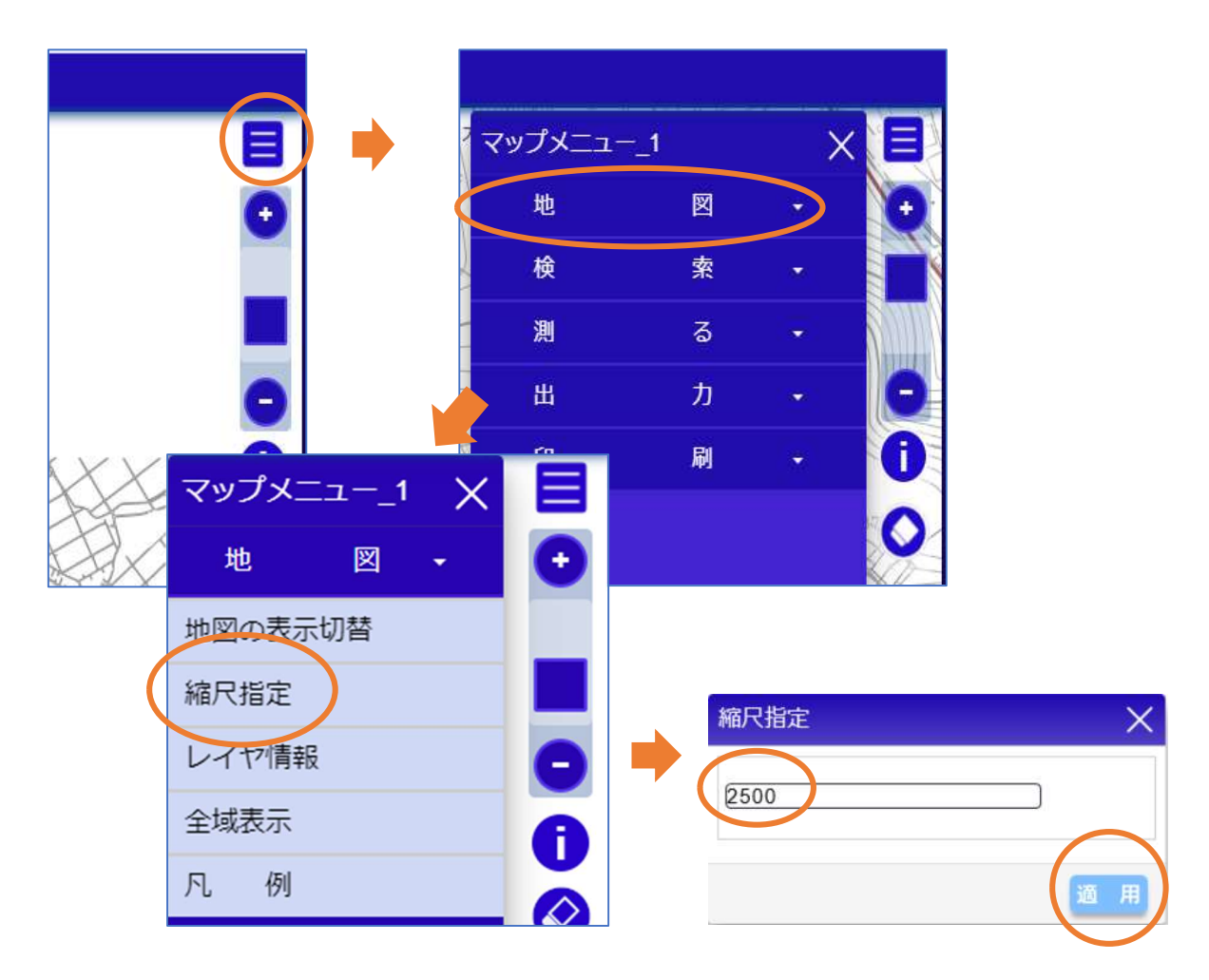

#### 4.8 凡例表示

地図表示状態が"ON"の地図の凡例を表示します。

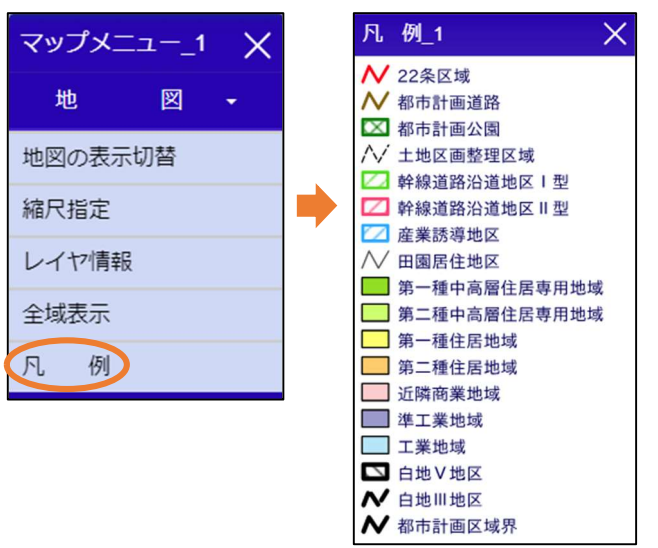

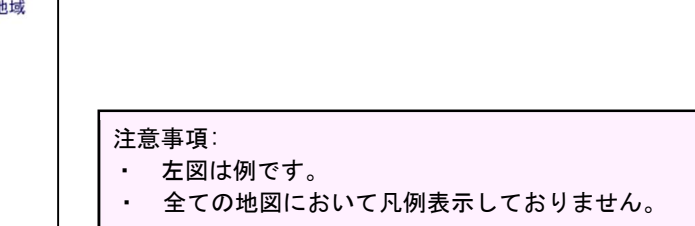

表示している背景地図の透過を設定することができます。

(透過設定が行えるのは背景地図に登録されている地図のみです。)

画面右側の「マップメニューボタン」→「地図」→「地図の表示切替」で表示される「地図の表示切 替」内で透過を変更できます。

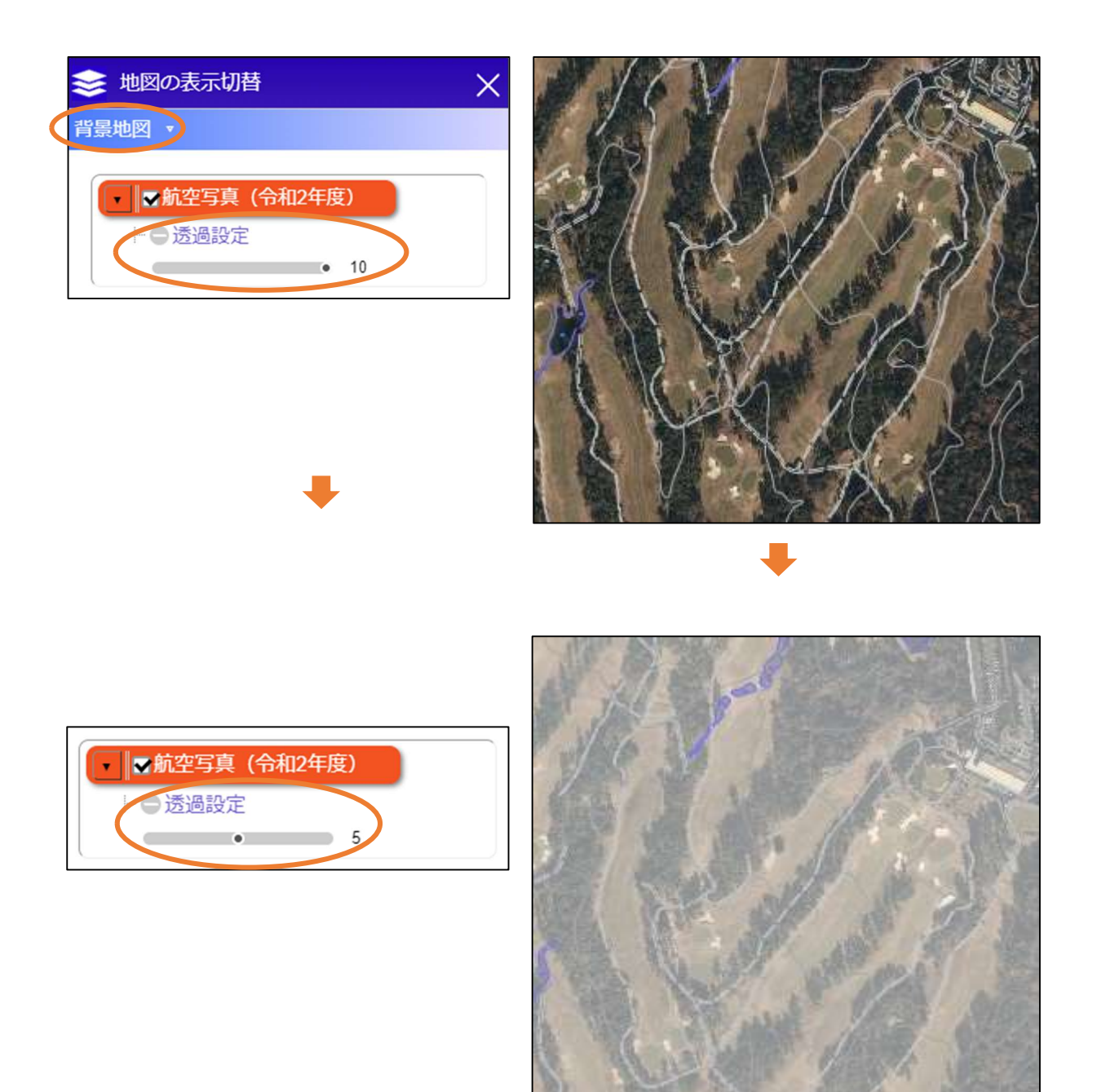

地図画面を分割して 2 画面で表示することができます。その際、地図画面へ行った操作の「連動/非連動」 を設定することが可能です。

画面上部の「画面」メニューにマウスカーソルを当てると表示されるメニューから「2画面表示」をクリ ックします。(背景色:灰色の項目が現在選択されている状態を表します。)

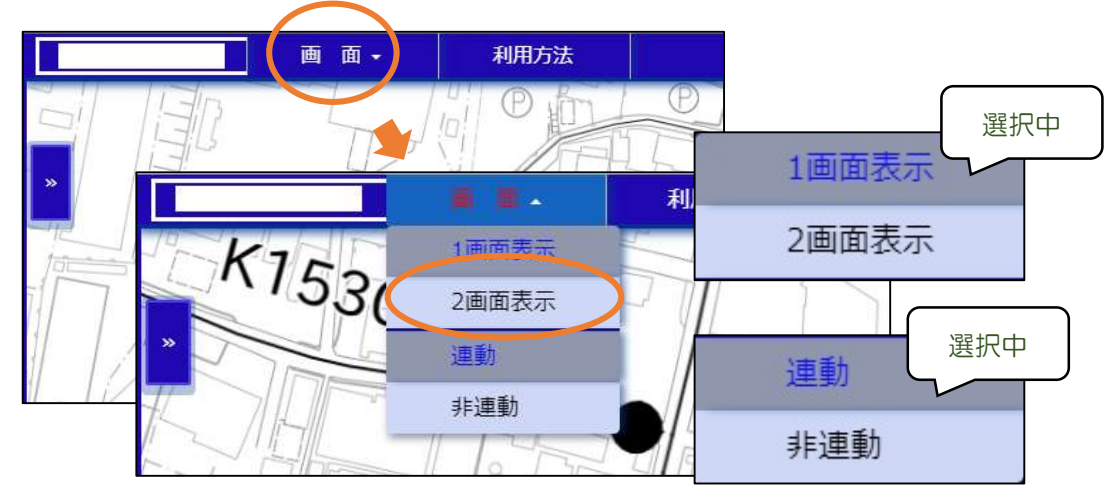

「連動」を選択した場合、片方の地図に対して実行した操作が別の地図にも同じように反映されます。(地 図の移動や拡大・縮小などの操作)

「非連動」を選択した場合、地図に対して実行した操作は別の地図には反映されません。

5 検索

#### 5.1 キーワード検索

任意のキーワードを入力して、該当する地図表記の場所を検索します。

画面右側の「マップメニューボタン」→「検索」→「キーワード検索」をクリックします。表示された画面 にキーワードを入力して検索を実行します。

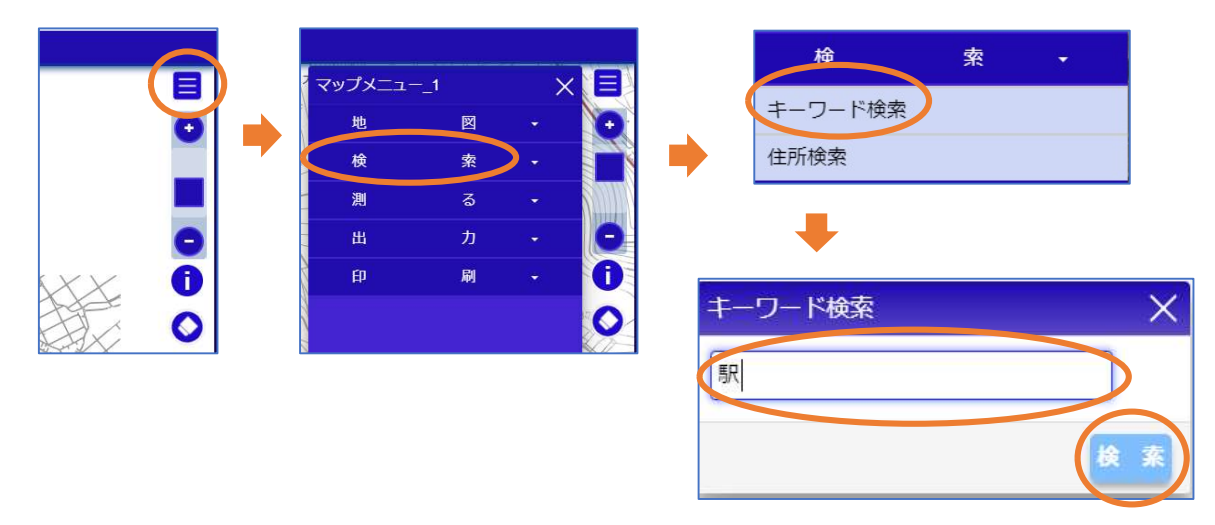

検索したキーワードに対して結果が存在する場合は、画面下部に検索結果が表示されます。 まま ボタンをク リックすると検索対象の場所が地図に表示されます。

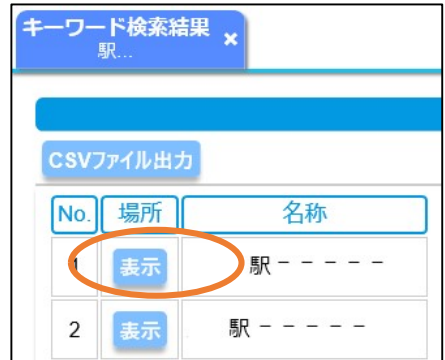

CSV ファイル出力を行うと、検索結果を CSV ファイルとして出力することができます。

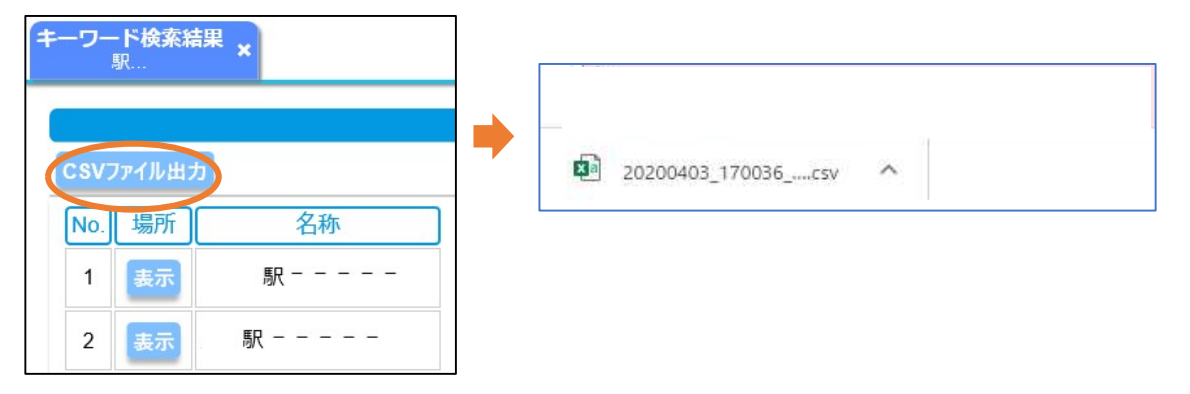

●キーワード検索の対象項目

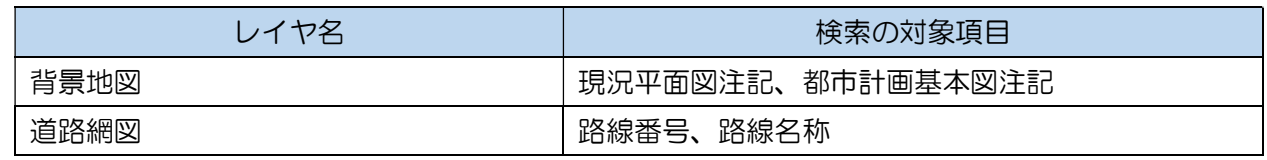

5.2 住所検索

住所を入力して場所を検索します。

画面右側の「マップメニューボタン」→「検索」→「住所検索」をクリックします。 表示された画面で住所を選択して検索を実行します。

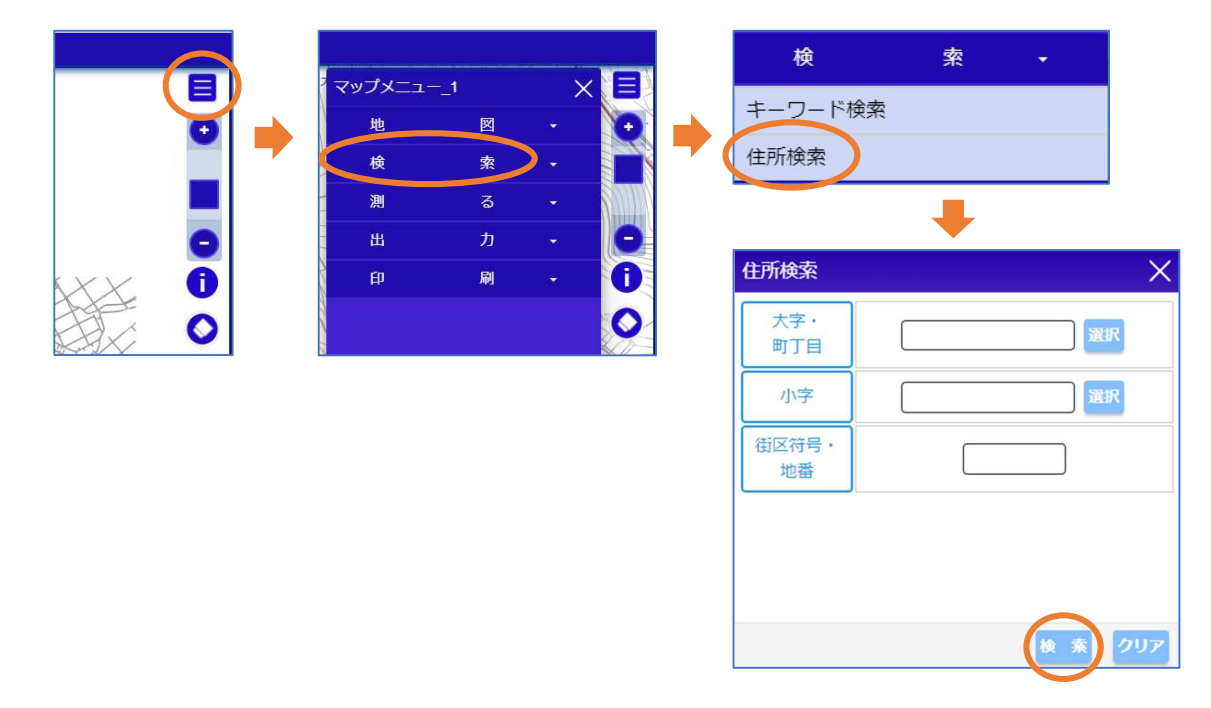

検索した住所に対して結果が存在する場合は、画面下部に検索結果が表示されます。 表示 ボタンをクリックすると検索対象の場所が地図に表示されます。

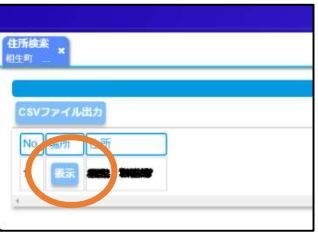

住所データは「位置参照情報ダウンロードサービス」(国土交通省)令和4年」より作成しています。 検索した場所は該当付近を表示しており、特定の番地を表示してはおりませんのでご注意ください。

CSV ファイル出力を行うと、検索結果を CSV ファイルとして出力することができます。 ※モバイル機器では CSV ファイル出力は行えません。

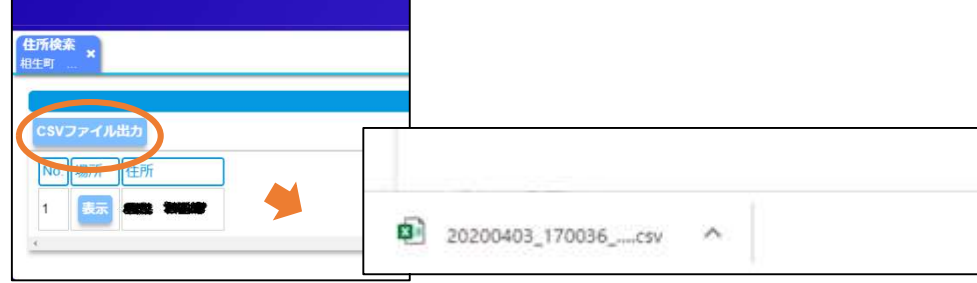

経緯度座標を入力して場所を検索します。検索は 10 進法、もしくは 60 進法の経緯座標から検索できます。 画面右側の「マップメニューボタン」→「検索」→「経緯度(10 進法)検索」もしくは「経緯度(60 進法)検 索」をクリックします。

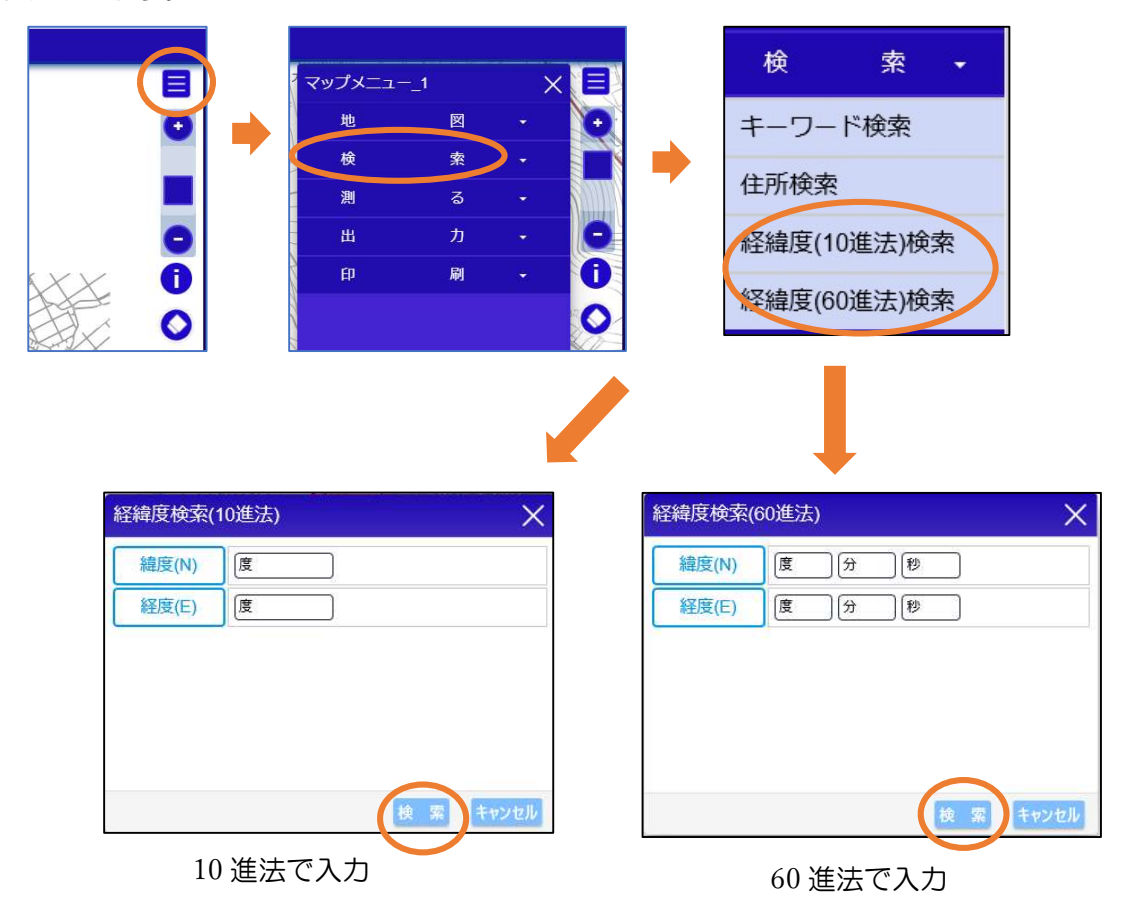

検索した経緯度座標に対して結果が存在する場合は、画面にマーカーが表示されます

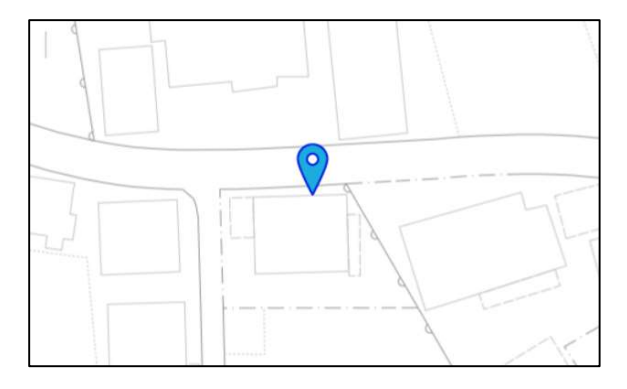

(マーカーは、画面右側の「クリアボタン」 ◇ をクリックすると表示が消えます。)

### 6 地物の情報表示

表示中の地図のクリックした箇所の情報を表示します。

#### 6.1 クリックした地物の情報表示

画面右側の「情報表示」ボタンをクリックしたのち、情報を表示したい地図画面上の地物をクリックします。 クリックした位置にマーカーが表示されます。(一件の場合はクリックした地物が強調表示されます。) (図例:道路網図の情報を表示)

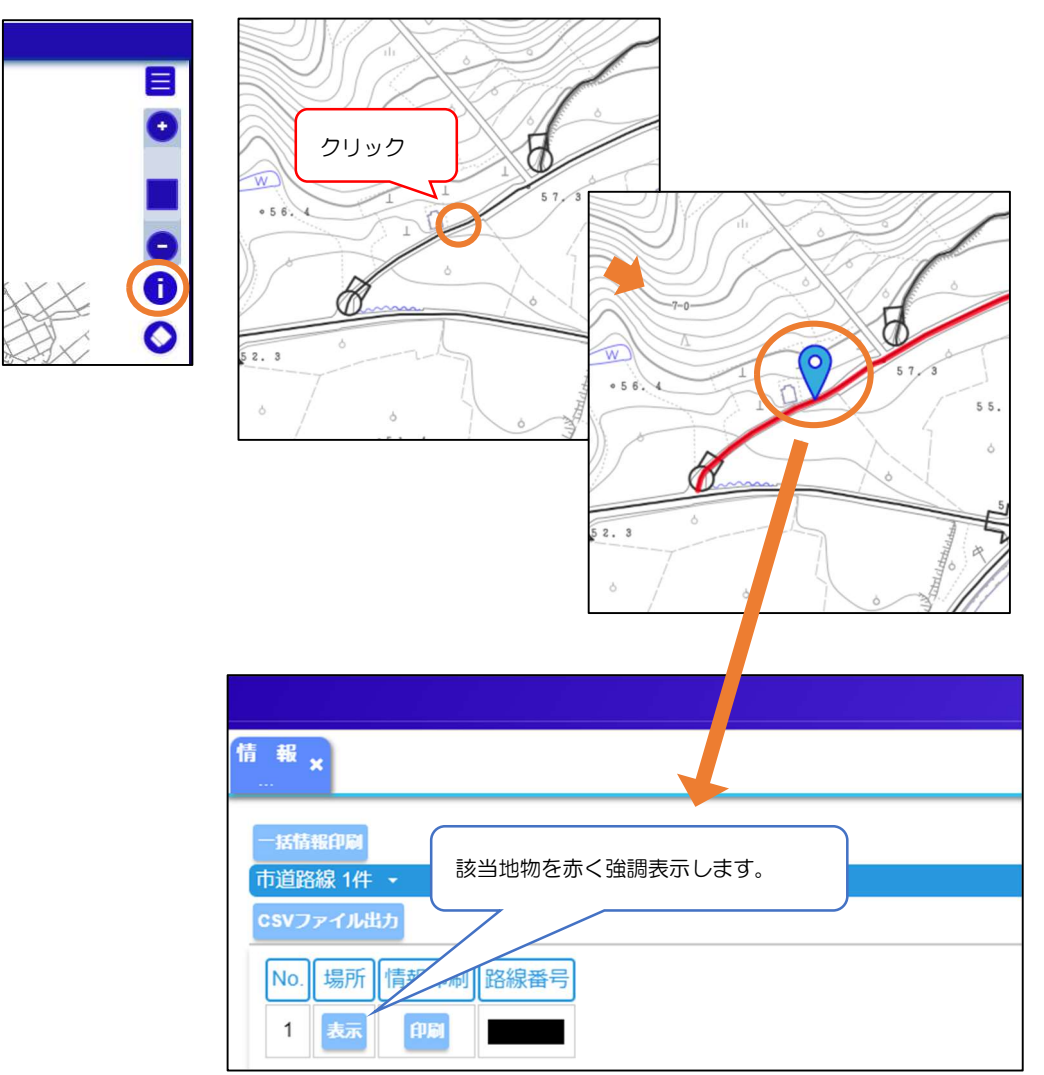

強調表示とマーカーは、画面右側の「クリアボタン」をクリックすると表示が消えます。

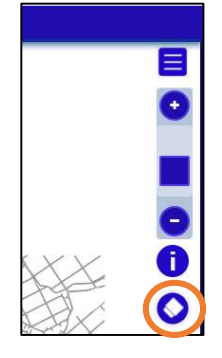

画面右側の「情報表示」ボタンをクリックしたのち、地図画面上の確認したい座標をクリックします。クリ ックした位置にマーカーが表示されます。

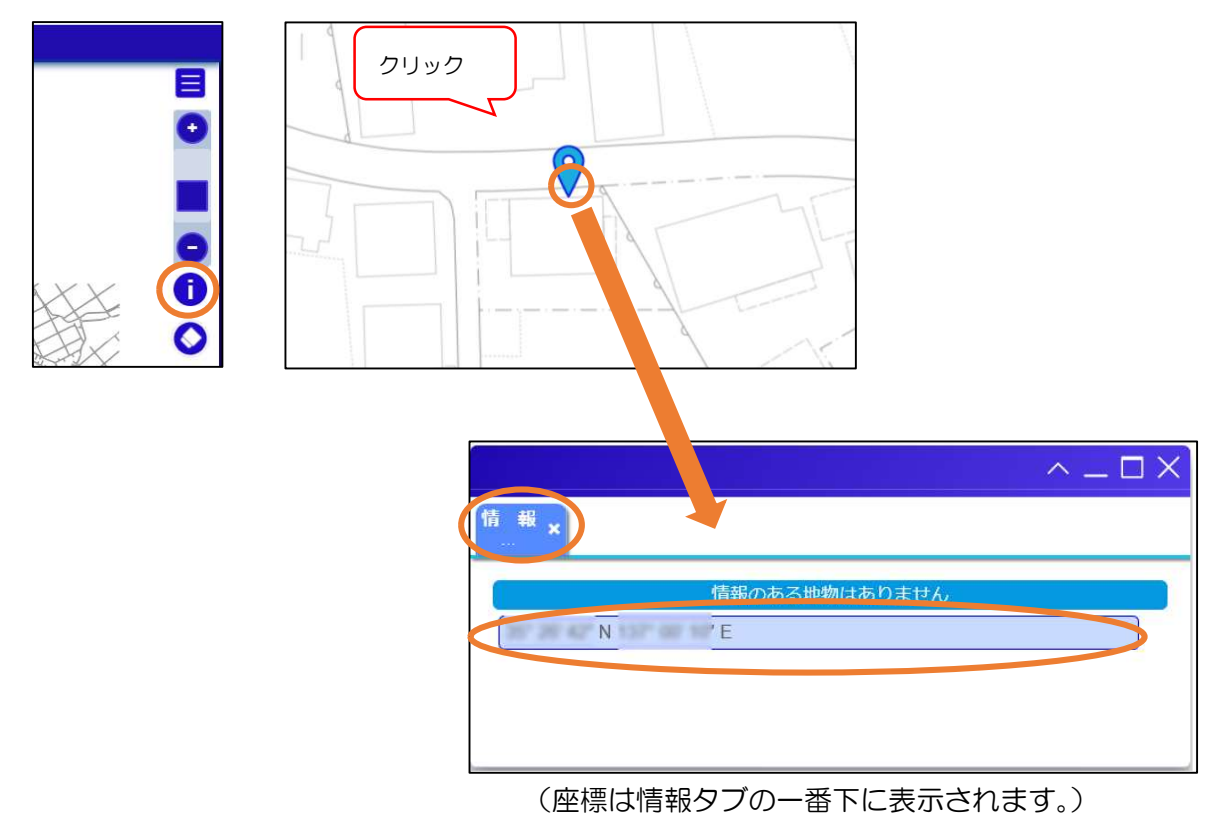

マーカーは、画面右側の「クリアボタン」をクリックすると表示が消えます。

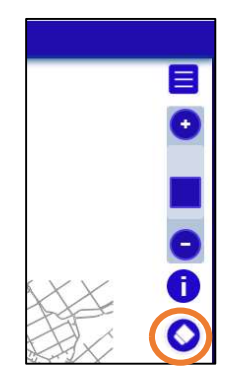

7 印刷

現在表示している地図を印刷します。

画面右側の「マップメニューボタン」→「印刷」→「印刷設定」をクリック、もしくは画面右端の←)ボタ ンをクリックします。表示される印刷設定画面で必要な設定を行い、プレビュー画面を表示して印刷を行い ます。

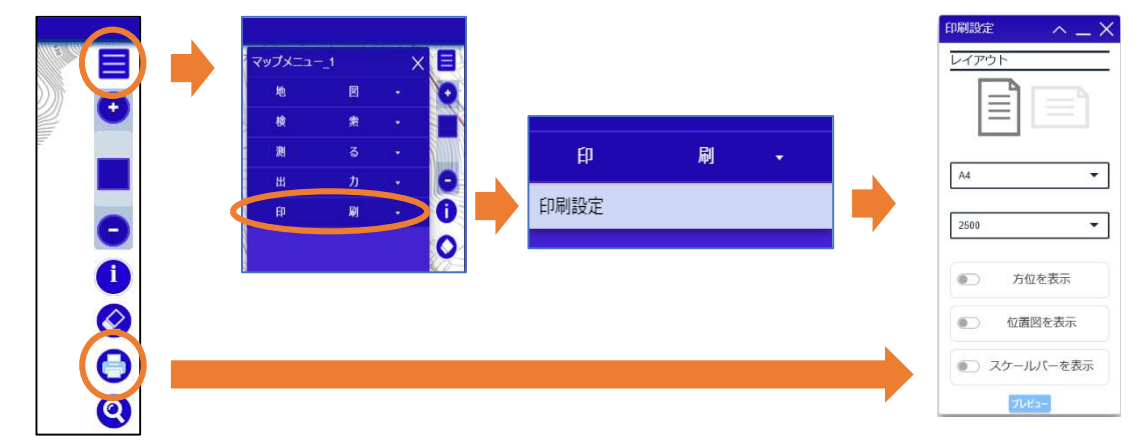

印刷の方向、用紙サイズ等の印刷に必要な設定を行い フレビュー ボタンをクリックします。別ウインドウに て印刷プレビュー画面が表示されますので、ブラウザの印刷機能を使用して印刷を行ってください。 ※印刷プレビュー画面でも地図の移動/回転を行うことが可能です。

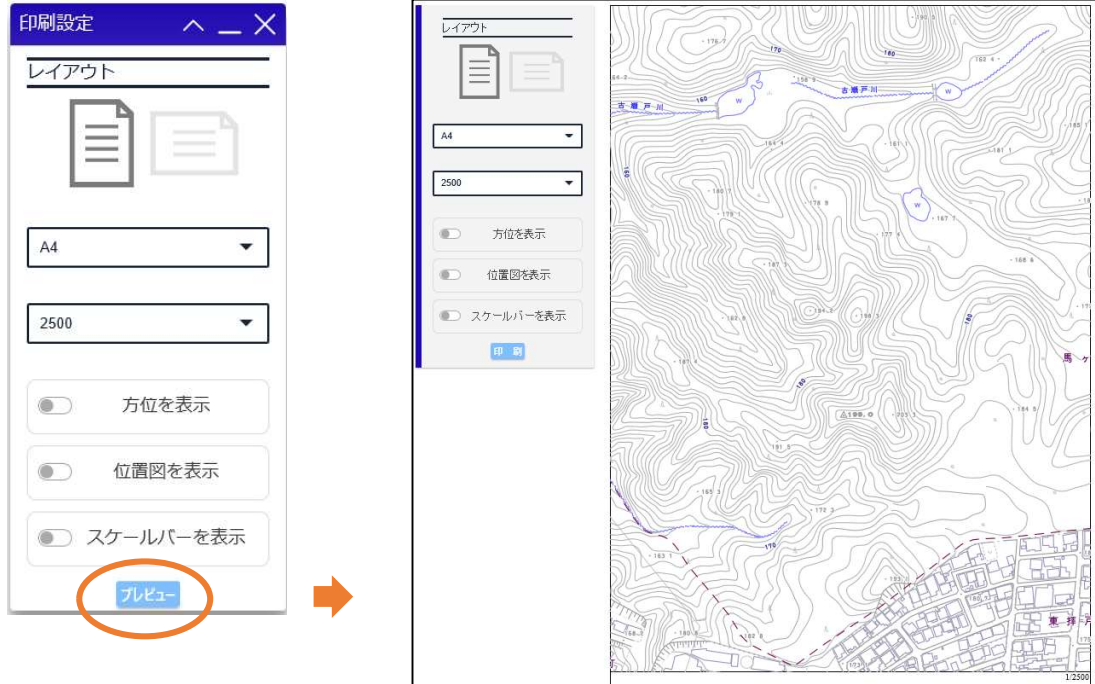

印刷範囲の操作を行うことができます。

□印刷メニューをクリックすると、右上に■がある赤の面 (印刷範囲) が表示されます。

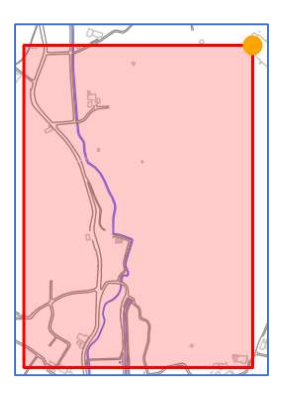

● にマウスの左ボタンで地図画面をドラッグすると赤の面が回転します。

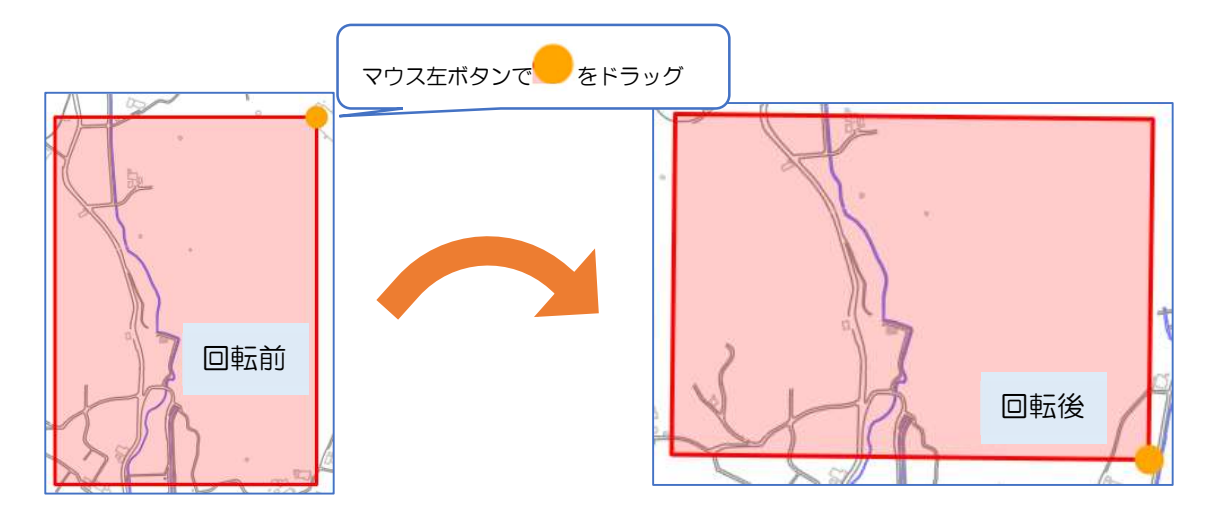

また、赤の面でマウスの左ボタンで地図画面をドラッグすると赤の面を移動できます。 (印刷範囲は、画面右側の「クリアボタン」 ◇ をクリックすると表示が消えます。)

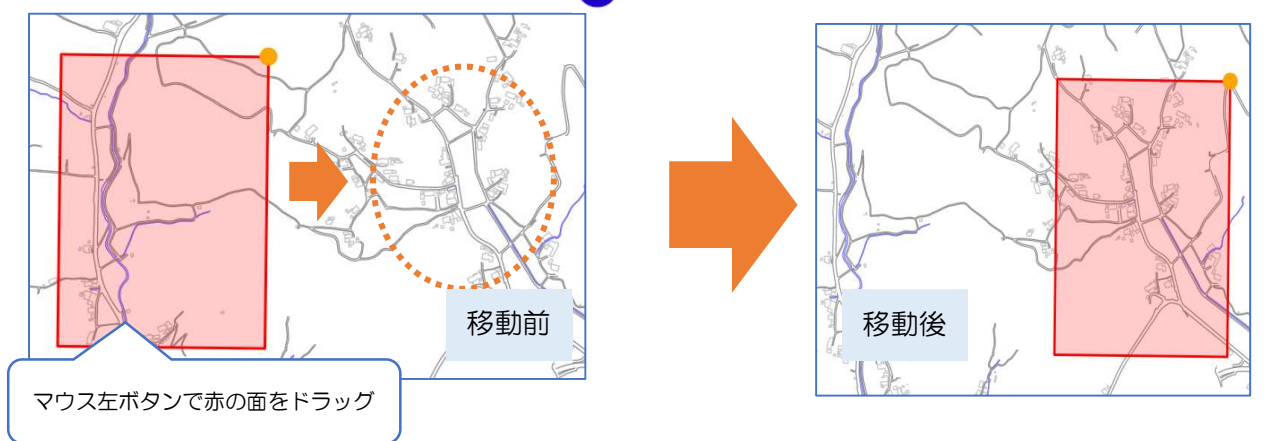

※印刷結果が 2 ページにまたがる場合や、印刷画像が切れる場合はページ設定で印刷する用紙の向き/余白 を確認、設定してください。

#### 推奨する余白は上下 10mm です。

印刷された地図画像は 96dpi で作成しています。ご利用のブラウザによっては縮尺通りにならない場合が ございますので、印刷結果は作業用/確認用としてご利用ください。

使用しているブラウザによってページ設定の表示方法/設定方法は異なりますので、ページ設定の表示方法 はブラウザに合わせて別途ご確認ください。

8 計測

地図上で、距離・面積・範囲(円)の計測を行うことができます。

8.1 距離を計測

画面右側の「マップメニューボタン」→「測る」→「距離」をクリックします。計測したい地図上の位置 をクリックして距離を計測します。

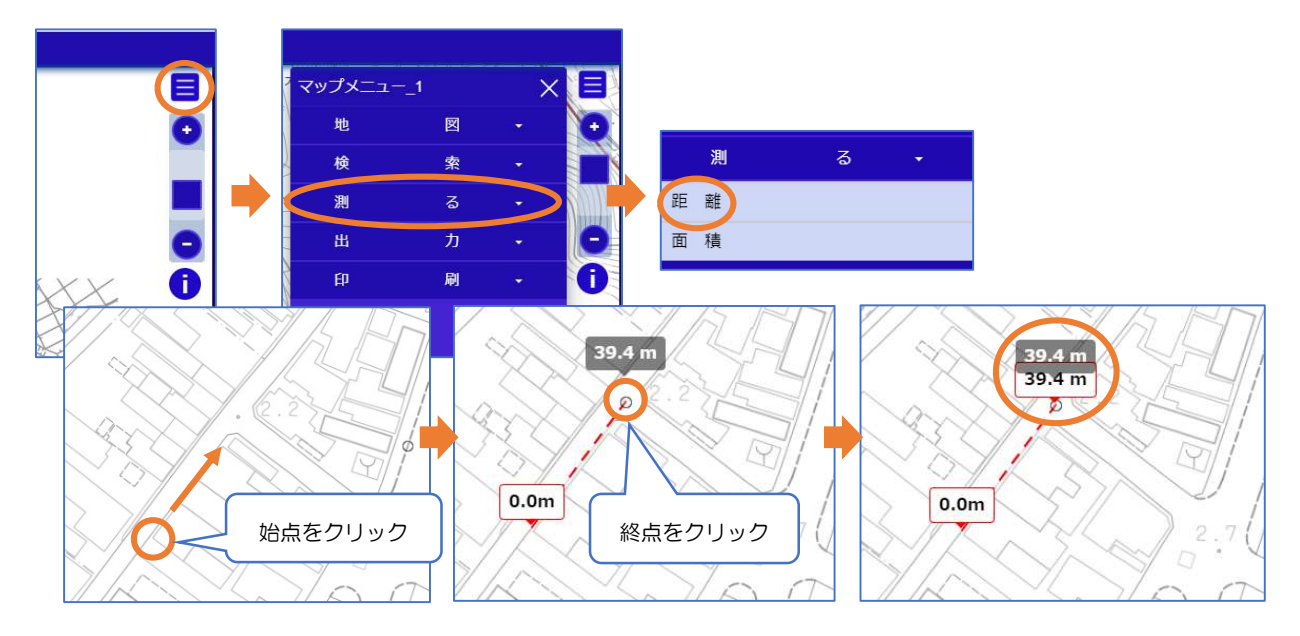

地図上の位置をクリックするたびに始点からの総距離(累計)が地図画面上に表示されます。地図画面上 部の 確定 ボタンまたは 終了 ボタンをクリックすると計測結果が地図上に表示されます。

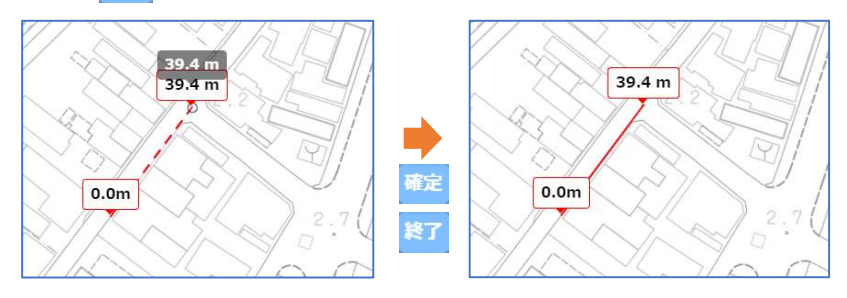

地図上に表示されている計測結果を消去する場合は、画面右側の「クリアボタン」をクリックします。

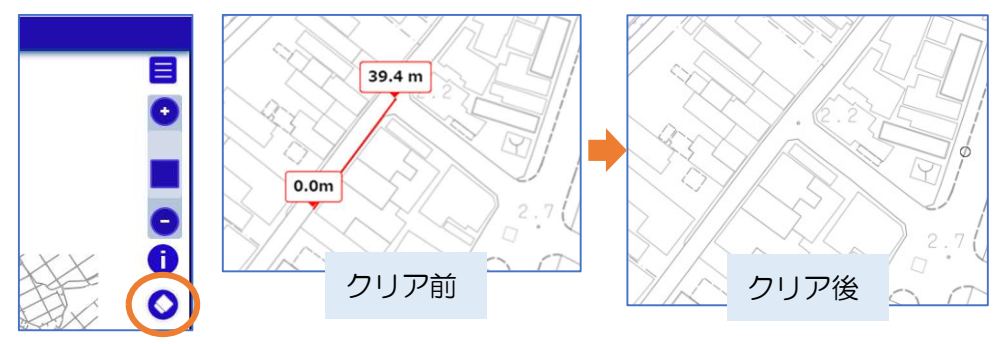

画面右側の「マップメニューボタン」→「測る」→「面積」をクリックします。計測したい地図上の範囲 をクリックして面積を計測します。

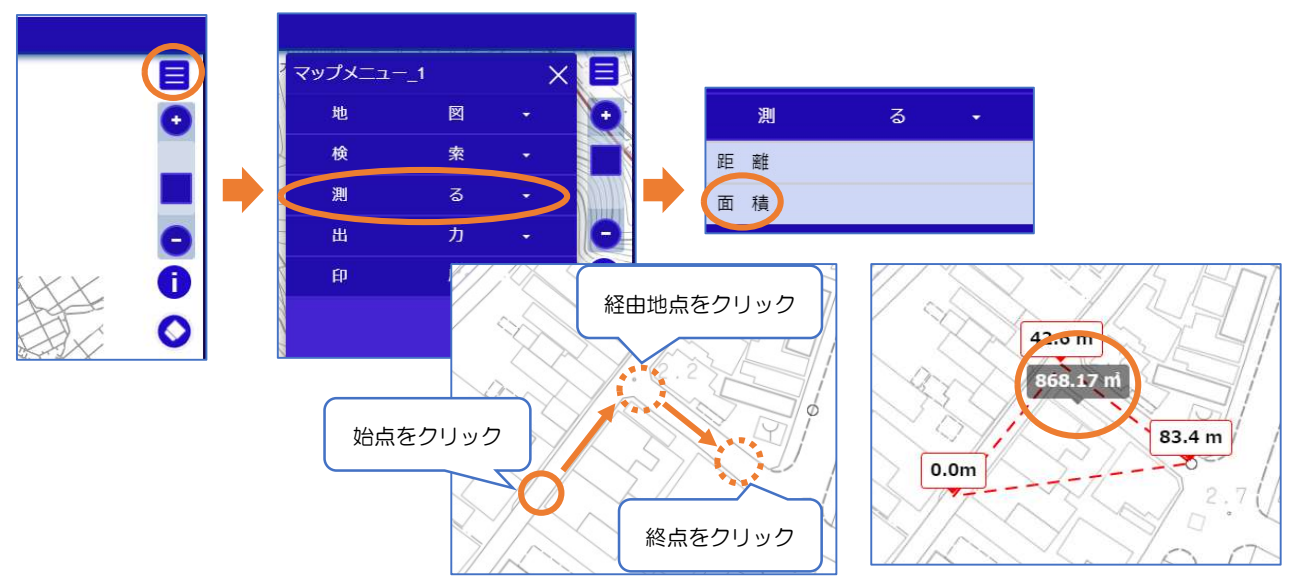

地図上の位置をクリックするたびに始点からの総距離(累計)および現在の面積が地図画面上に表示さ れます。地図画面上部の 確定 ボタンまたは きて ボタンをクリックすると計測結果が地図上に表示されます。

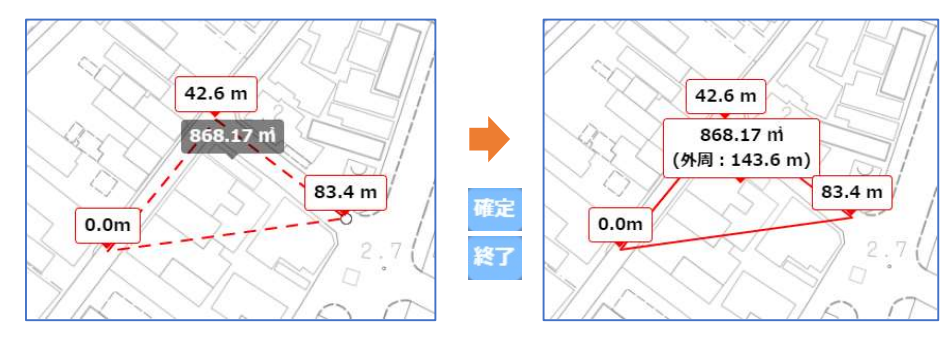

地図上に表示されている計測結果を消去する場合は、画面右側の「クリアボタン」をクリックします。

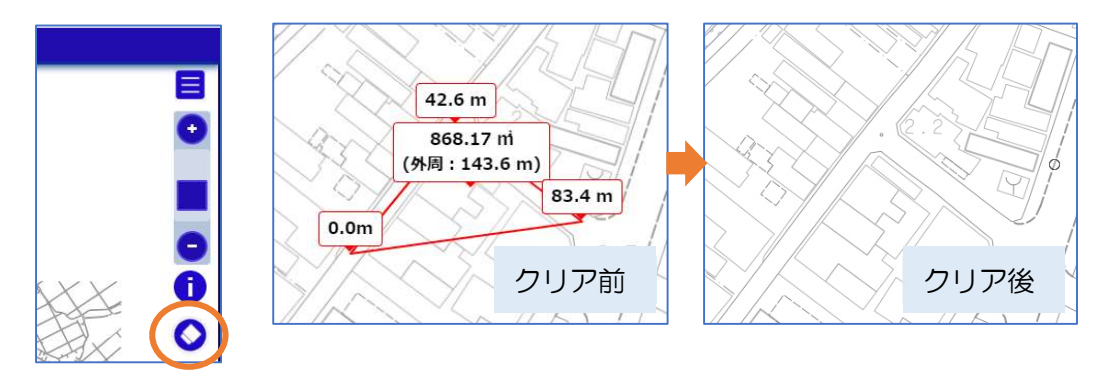

※全ての計測結果が消去されます。 ※計測線がねじれている(計測線同士が交差している)場合、面積は正確に計測されません。 地図上で指定した地点から、指定した半径の範囲を表示します。

画面右側の「マップメニューボタン」→「測る」→「範囲(円)」をクリックします。円の中心となる地図 上の地点をクリックします。

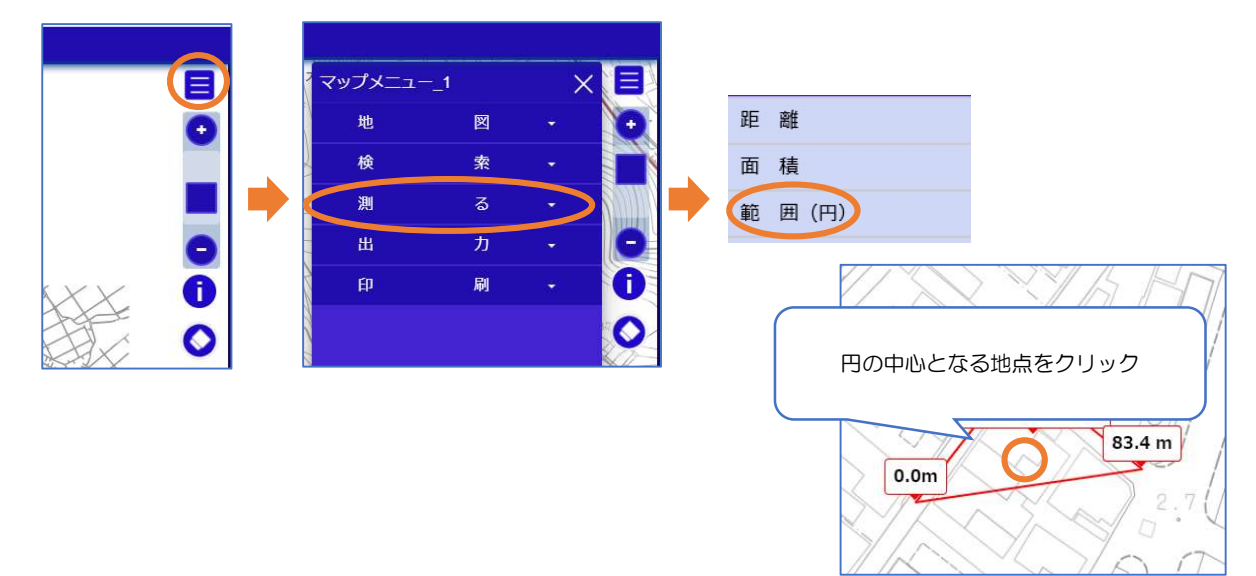

円の半径を m 単位で入力して、確定ボタンをクリックします。 (小数点を入力した場合は小数点第 2 位で四捨五入します。)

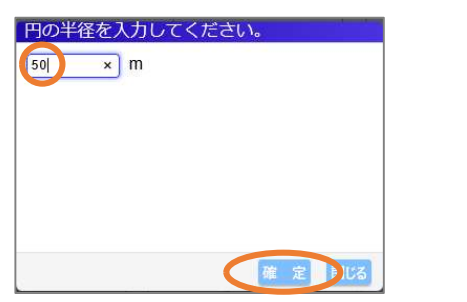

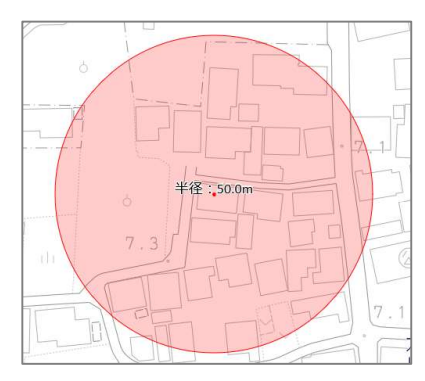

地図上に表示されている計測結果を消去する場合は、画面右側の「クリアボタン」をクリックします。

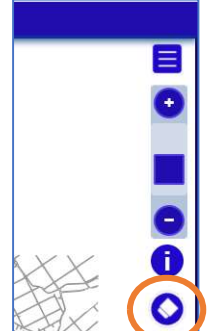

※全ての計測結果が消去されます。

9 出力

地図の画面コピーを画像として出力することができます。

画面右側の「マップメニューボタン」→「出力」→「地図画像(画面領域)」または「地図画像(範囲指定)」 をクリックします。

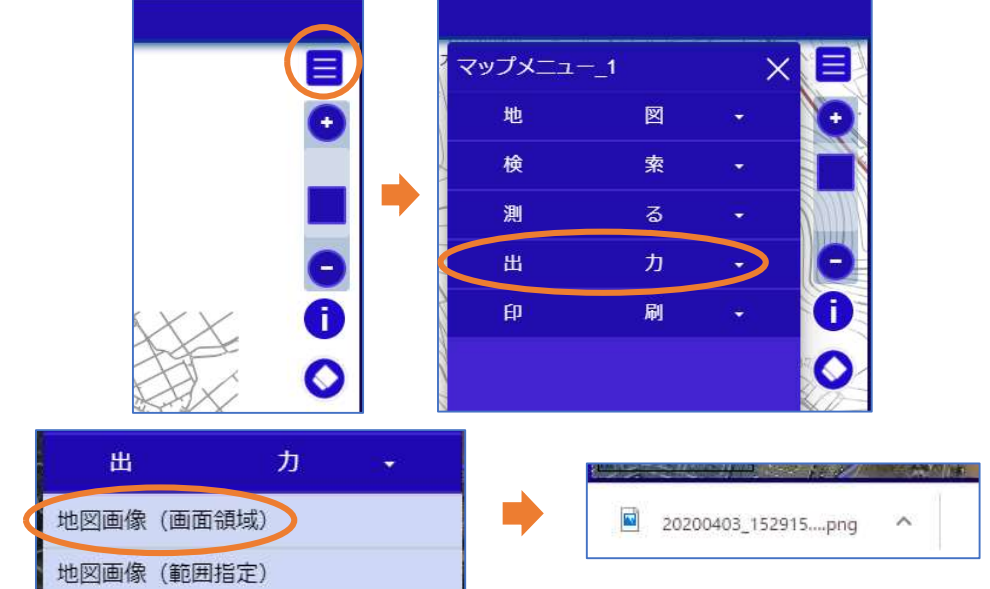

画面領域の場合は、現在表示している画面を画像として出力します。

範囲指定の場合は、始点と終点を指定することにより始点と終点を基にした矩形範囲を画像として出力し ます。

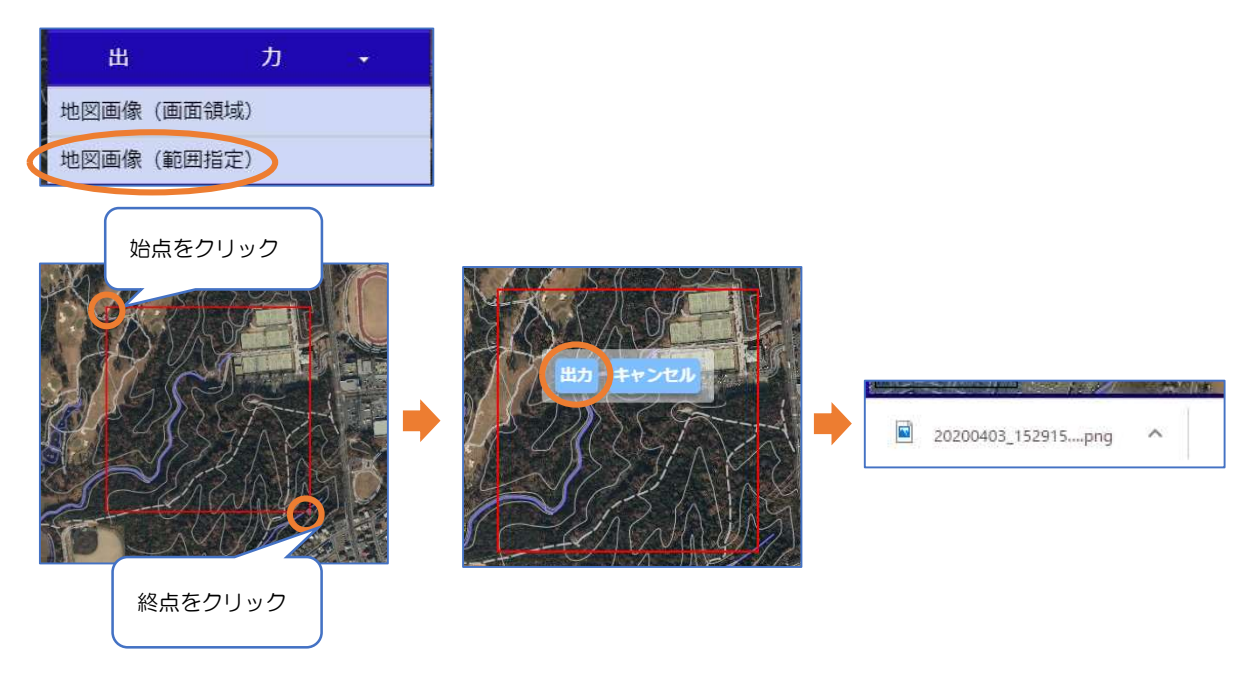

なお、広範囲の赤色の強調表示が地図上に描画されている際は、エラーが発生する場合があります。

GPS(Global Positioning System)衛星からの信号を受け取り、現在地を地図に表示します。 (スマートフォンやタブレットの GPS 受信機が備わった機器のみ利用可能です)

画面左側の「GPS 受信」ボタンをクリックします。

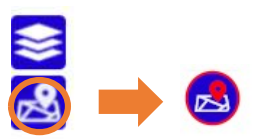

「GPS 受信」ボタンが赤色状態は受信中です。受信を解除するときは、地図をクリック(タップ)して移動 するか、もしくは再度「GPS 受信」ボタンをクリックしてください。